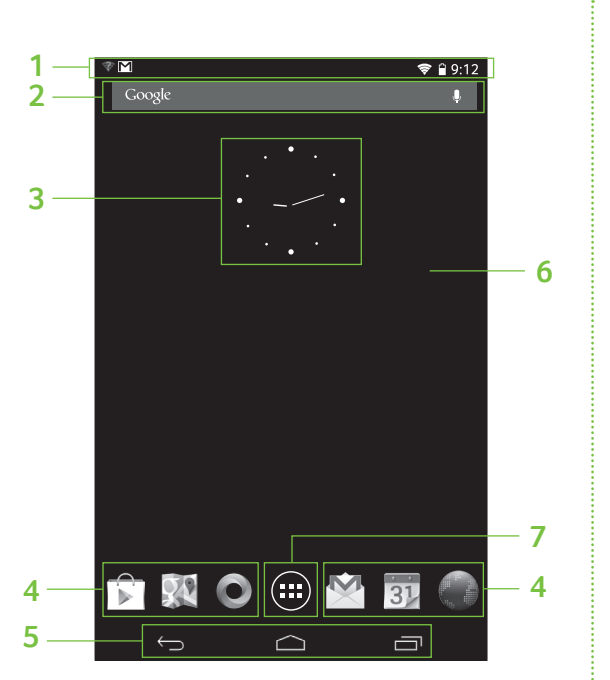

# Iconia B1-710 / B1-711

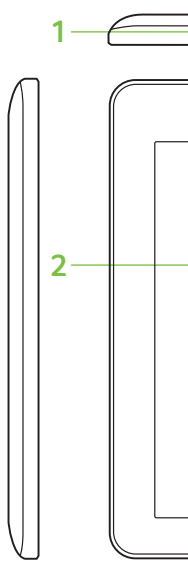

**10**

**12**

Components may vary by model. 元件依機型而有所不同。 组件可能因型号而异。 Komponen mungkin berbeda berdasarkan model. ส่วนประกอบต่างๆ อาจแตกต่างกันในแต่ละรุ่น

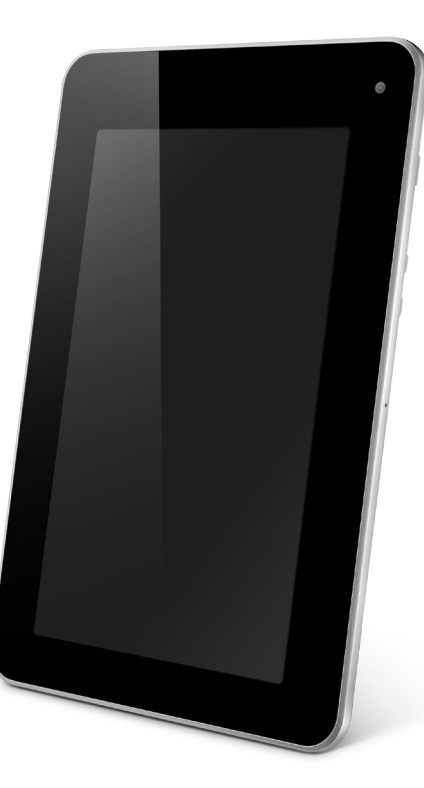

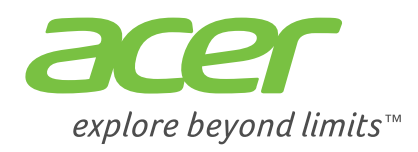

# **Getting started / 開始使用 /** 开始使用 **Memulai / เริ่มต้นใช้งาน**

**1. Connect the power adapter**

Charge your tablet for at least four hours. **連接電源變壓器** 為平板電腦充電至少四小時。 连接电源适配器 平板电脑至少需充电四个小时。 **Hubungkan adaptor daya** Isi daya tablet Anda setidaknya selama empat jam. **ต่ออะแดปเตอร์ชาร์จไฟ**

ชาร์จแท็บเล็ตของคุณไว้อย่างน้อยสี่ชั่วโมง

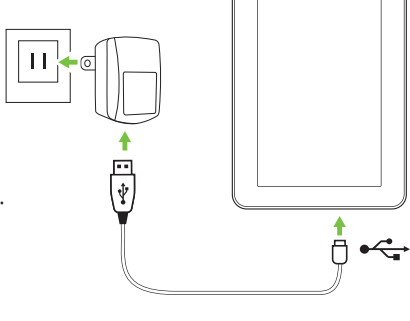

# **Product overview / 產品概觀 /** 产品概述 **Ikhtisar produk / ภาพรวมของผลิตภัณฑ์**

**Home screen / 主畫面 /** 主屏幕

**Layar Rumah / หน้าจอหลัก**

**3. Set up your Google Account 設定 Google 帳號** 设置 **Google** 帐户 **Atur Akun Google Anda ตั้งค่าบัญชี Google ของคุณ**

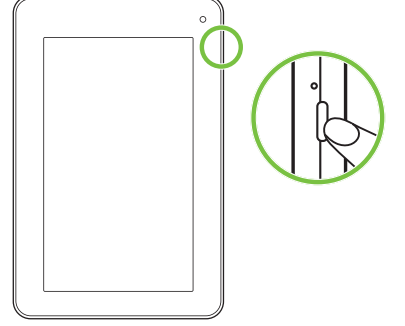

**2. Press the power button** Hold until you see the Acer logo

**按下電源按鈕** 按住不放直到您看見 Acer 標誌為止

按下电源按钮 按住直至您看到 Acer 标志

**Tekan tombol daya** Tahan sampai Anda melihat logo Acer

**กดปุ่มเปิดเครื่อง** กดค้างไว้จนกระทั่งเห็นโลโก้ Acer

**Note:** The wallpaper shown here may vary.

**注意:**此處所示的桌布可能會有所不同。 注:在此显示的壁纸可能有所不同。 **Catatan:** Wallpaper yang ditampilkan di sini mungkin berbeda. **หมายเหตุ:** วอลล์เปเปอร์ที่แสดงไว้ที่นี่อาจแตกต่างกัน

## **การเชื่อมต่ออินเตอร์เน็ตผ่าน Wi-Fi**

เพื่อเชื่อมต่อกับเครือข่าย Wi-Fi ให้แตะ **แอพพลิเคชั่น** จากนั้นแตะ **การตั้งค่า** แตะ **ระบบไร้สายและเครือข่าย** > **การตั้งค่า Wi-Fi** ถ้าจำ เป็น ให้ป้อนรหัสผ่านเพื่อเข้าใช้งานเครือข่าย

### **ล็อคหน้าจอ**

หากหน้าจอแท็บเล็ทของคุณดับลง ให้กดปุ่มเปิดเครื่อง เพื่อปลดล็อคหน้าจอ ให้ลากสัญลักษณ์แม่กุญแจไปที่ขอบวงกลม

## **วิธีการลงทะเบียน**

เพื่อลงทะเบียนผลิตภัณฑ์ Acer ของคุณ แวะไปยังเว็บไซท์ของเราที่ **registration.acer.com** คุณยังสามารถลงทะเบียนโดยการแตะที่ **การตั้งค่า** > **ส่วนบุคคล** > **ลงทะเบียน** ดูคู่มือผู้ใช้สำ หรับผลประโยชน์ในการลงทะเบียน หลังจากที่เราได้รับการลงทะเบียนผลิตภัณฑ์จากคุณแล้ว

เราจะส่งอีเมล์แสดงการยืนยันพร้อมด้วยข้อมูลที่สำ คัญที่คุณควรนำ ไปเก็บไว้ในที่ที่ปลอดภัยให้กับคุณ

## **คู่มือผู้ใช้สำ หรับแท็บเล็ตของคุณ**

ในการดาวน์โหลดคู่มือผู้ใช้ ไปที่ **www.acer.com** และคลิก **การสนับสนุน** > **ไดรเวอร์และคู่มือการใช้** เลือกรายการที่เหมาะสมจาก **เลือกประเภทผลิตภัณฑ์** > **เลือกกลุ่มผลิตภัณฑ์** > **เลือกรุ่นผลิตภัณฑ์** เลือกระบบปฏิบัติการจากรายการป๊อปอัป และจากนั้น คลิก **เอกสาร** เพื่อค้นหาคู่มือผู้ใช้

### **Menghubungkan ke Internet dengan Wi-Fi**

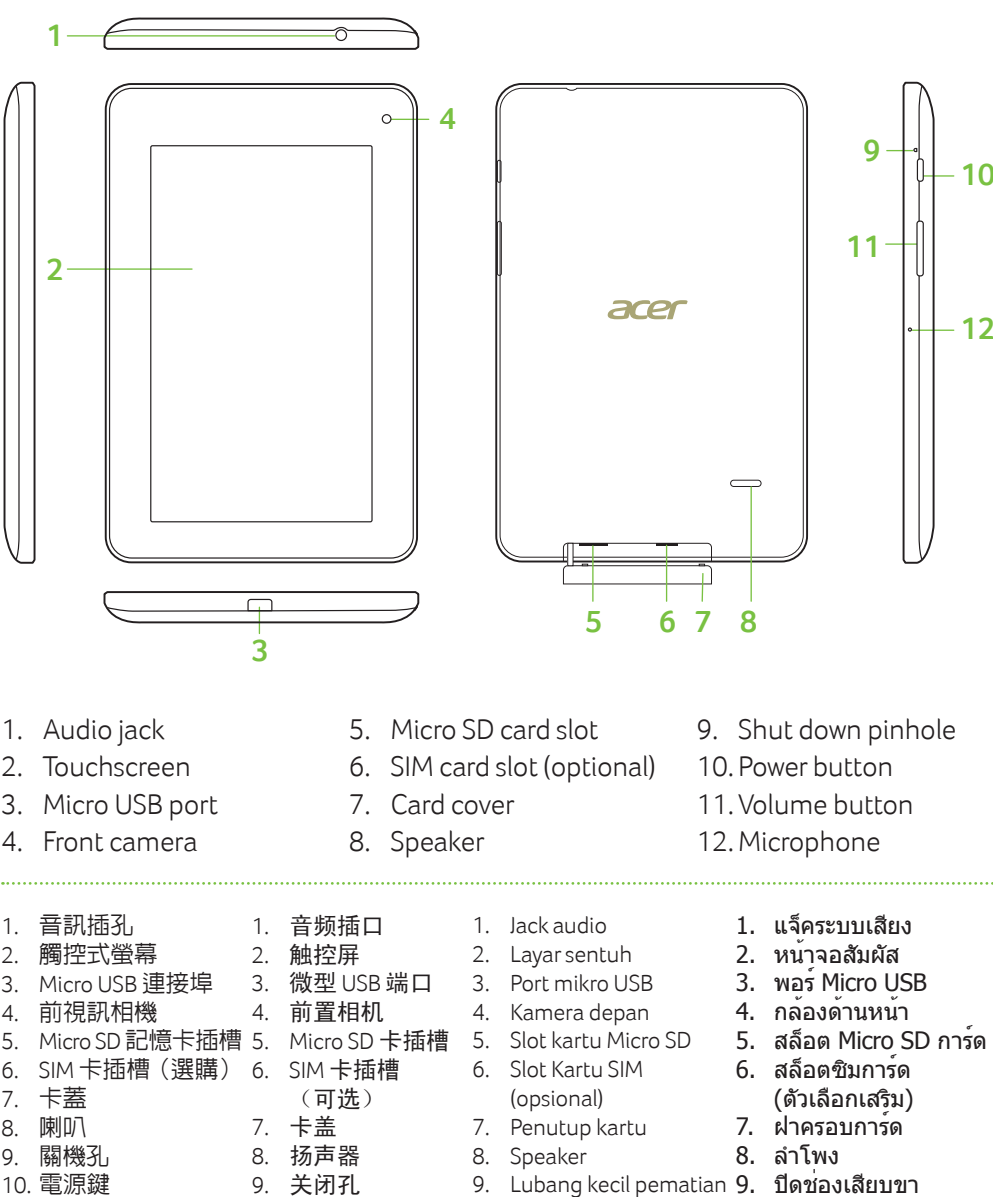

Untuk tersambung ke jaringan Wi-Fi, ketuk **Aplikasi**, kemudian **Pengaturan**. Sentuh **Nirkabel & jaringan** > **Pengaturan** 

如果平板電腦的螢幕關閉,請兩暫按下電源按鈕。若要將螢幕解鎖,請將鎖定符號拖曳到圓圈邊邊。 **註冊方式**

若要註冊 Acer產品,請造訪我們的網站:**registration.acer.com**。 您也可以透過點選**設定** > **個人** > **註冊**,來進行註冊。 如需瞭解註冊可享有哪些好處,請參閱使用手冊。 収到您的產品註冊後,我們會寄一封含有重要資料的確認電子郵件給您,請將這封郵件存放在安全的地方。 **Wi-Fi**; jika perlu, masukkan sandi keamanan untuk mengakses jaringan tersebut.

## **Kunci layar**

Jika layar tablet mati, tekan sebentar tombol daya. Untuk membuka layar, seret simbol kunci ke tepi lingkaran.

## **Cara mendaftar**

Untuk mendaftarkan produk Acer Anda, kunjungi situs web kami di **registration.acer.com**.

Anda juga dapat mendaftarkan dengan mengetuk **Pengaturan** > **PRIBADI** > **Pendaftaran**. Lihat Manual Pengguna untuk mengetahui manfaat pendaftaran.

Setelah kami menerima pendaftaran produk Anda, email konfirmasi yang berisi data penting akan dikirimkan kepada Anda. Simpan data tersebut di tempat aman.

## **Manual Pengguna Tablet Anda**

要下载用户手册,请访问 **www.acer.com** 并单击服务支持 > 驱动程序和手册。从选择产品系列 > 选择产品类型 > 选择产 品型号中选择适当的项目。 从弹出的列表中选择操作系统,然后单击文档可找到用户手册。 警语:当使用环境位于海拔 2000m 以上时,必须确认适配器上的标示,如果出现"仅适用于海拔 2000m 以下地区安 全使用。",请勿使用该适配器,洽询当地经销商以选购正确的适配器。

Untuk mengunduh Manual Pengguna, buka **www.acer.com** dan klik **Dukungan** > **DRIVER DAN MANUAL**. Pilih item yang sesuai dari **Pilih Keluarga Produk** > **Pilih Lini Produk** > **Pilih Model Produk**. Pilih sistem operasi dari daftar pop-up, lalu klik **Dokumen** untuk menemukan Manual Pengguna.

1. 通知列 2. 搜尋 3. 小工具 4. 應用程式捷徑

6. 自訂主畫面(「+」) 7. 應用程式選單 (「應用程式」)

1. 通知栏 2. 搜索 3. 小工具

4. 应用程序快捷方式

5. 导航(返回、主页、最近访问的

项目)

6. 自定义主屏幕('+') 7. 应用程序菜单(应用程序)

1. Bilah notifikasi

2. Cari 3. Widget

5. 導覽 ( 汳回、主書面、最沂開啓 )

4. Pintasan aplikasi

5. Navigasi (Kembali, Rumah, Baru) 6. Personalisasikan Layar Rumah ('+')

7. Menu Aplikasi ('Apps')

1.แถบการแจ้งเตือน

2.ค้นหา 3.วิดเจ็ด

4.ทางลัดไปยังแอพพลิเคชั่น 5.เลือกใช้งาน (กลับ, หน้าหลัก,

ก่อนหน้า)

6.ปรับแต่งหน้าจอหลัก ('+') 7. เมนูแอพพลิเคชั่น ('Apps')

- 8. 喇叭 9. 關機孔
- 10. 電源鍵
- 11. 音量按鈕
- 12. 麥克風

10. Tombol daya 11. Tombol volume 12. Mikrofon

10. 电源键 11. 音量按钮 12. 麦克风

10. ปุ่มเปิดปิด 11. ปุ่มปรับระดับเสียง 12. ไมโครโฟน

# **透過 Wi-Fi 連線至網際網路**

若要連線至Wi-Fi 網路,請點選 **應用程式**,然後點選 **設定**。點選**無線和網路** > **Wi-Fi 設定**;必要時輸入安全密碼,

要连接到 Wi-Fi 网络,点按 <sup>(</sup>…)"应用程序",然后点按 "设置" 。点按无线和网络 > **Wi-Fi** 设置;请输入安全密码

以存取網路。

# **鎖定螢幕**

. . . . . . . . . . . . . . . . . . .

# **平板電腦的使用手冊**

若要下載使用手冊,請進入 **www.acer.com**,然後按一下**服務支援** > **驅動程式與說明手冊**。在**選擇您的產品系列** > **選擇 您的產品線** > **選擇您的產品型號**選取適當項目。從快顯清單選取作業系統,然後按一下**文件**以尋找使用手冊。

## **Connecting to the Internet with Wi-Fi**

To connect to a Wi-Fi network, tap **Apps**, then **Settings**. Tap **Wireless & networks** > **Wi-Fi settings**; if necessary enter a

security password to access the network.

### **Lock screen**

If your tablet's screen turns off, briefly press the power button. To unlock the screen, drag the lock symbol to the edge of the circle.

## **How to register**

- 1. Audio jack
- 2. Touchscreen
- 3. Micro USB port
- 4. Front camera
- 1. 音訊插孔 2. 觸控式螢幕 4. 前視訊相機
- 7. 卡蓋

To register your Acer product, visit our website at **registration.acer.com**. safe place.

You can also register by tapping **Settings** > **PERSONAL** > **Registration**. See the User's Manual for the benefits of registration. After we receive your product registration, you will be sent a confirmation email with important data that you should keep in a

## **Your tablet's User's Manual**

To download the User's Manual, go to **www.acer.com** and click **Support** > **DRIVERS AND MANUALS**. Select the appropriate items from **Select Product Family** > **Select Product Line** > **Select Product Model**. Select the operating system from the pop-up list, and then click **Document** to find the User's Manual.

## 通过 **Wi-Fi** 连接到 **Internet**

(如需要)以访问网络。 锁定屏幕

. . . . . . . . . . . . . . . . . .

如果平板电脑屏幕关闭,请轻按一下电源按钮。拖动锁定标志到圆圈边缘即可解锁屏幕。

## 如何注册

要注册您的 Acer产品,请访问我们的网站 **registration.acer.com**。 您还可通过点按设置 > 个人 > 注册来进行注册。请查看用户手册以获取注册权益。 收到您的产品注册后,会向您发送确认电子邮件,其中包含重要数据,请妥善保存。

# 平板电脑《用户手册》

- 1. Notification bar
- 2. Search

- 3. Widgets
- 4. App shortcuts
- 5. Navigation (Back, Home, Recent)
- 6. Customize Home screen ('+')

7. Application menu ('Apps')

**Note:** It is normal for the device surface to become warm during charging or long periods of use. **注意:**裝置在充電期間或長時間使用後變熱屬於正常現象。 注:充电期间或长时间使用后,设备表面变暖是正常现象。 **Catatan:** Permukaan perangkat menjadi hangat ketika mengisi daya atau selama penggunaan yang lama adalah normal. **หมายเหตุ:** เป็นเรื่องปกติที่ผิวของเครื่องจะอุ่นขึ้นในระหว่างการชาร์จหรือการใช้งานเป็นเวลานาน

**Setup Guide 設定指南** 安装指南 **Panduan Penyiapan คู่มือการตั้งค่า**

**Iconia** B1

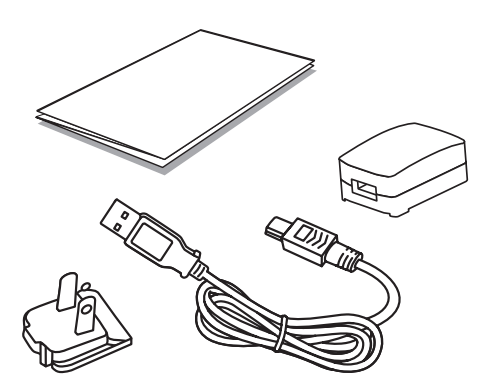

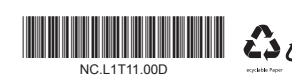

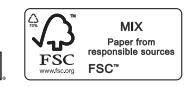